## Grading Design and Modeling at Bridge Abutments

Steve Willoughby, Senior Application Engineer

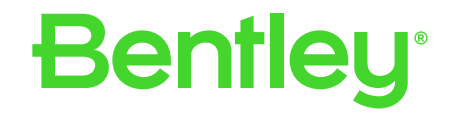

**1 | © 2023 Bentley Systems, Incorporated** © 2023 Bentley Systems, Incorporated

## Simple Grading

- Place Smartline around the bottom of the abutment.
- Under the Civil tab, use

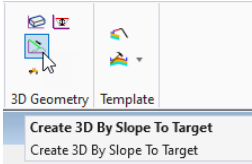

• Create a new terrain from elements, using the bottom "smartlined" abutment (breakline) and the projected

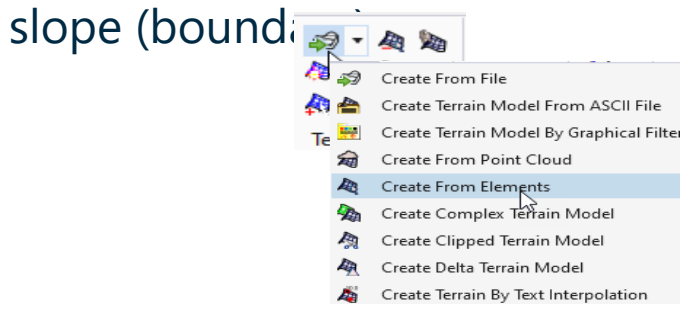

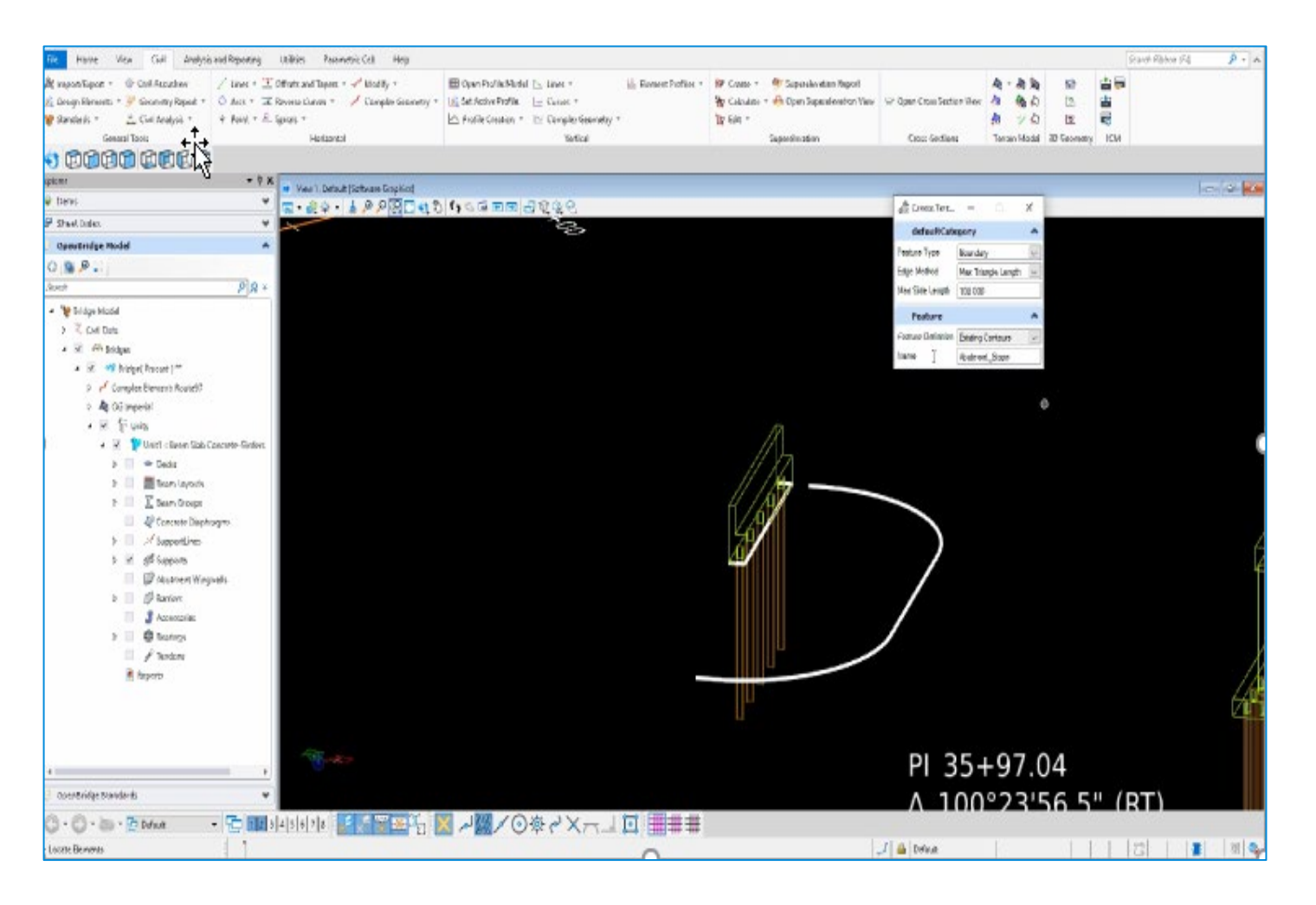

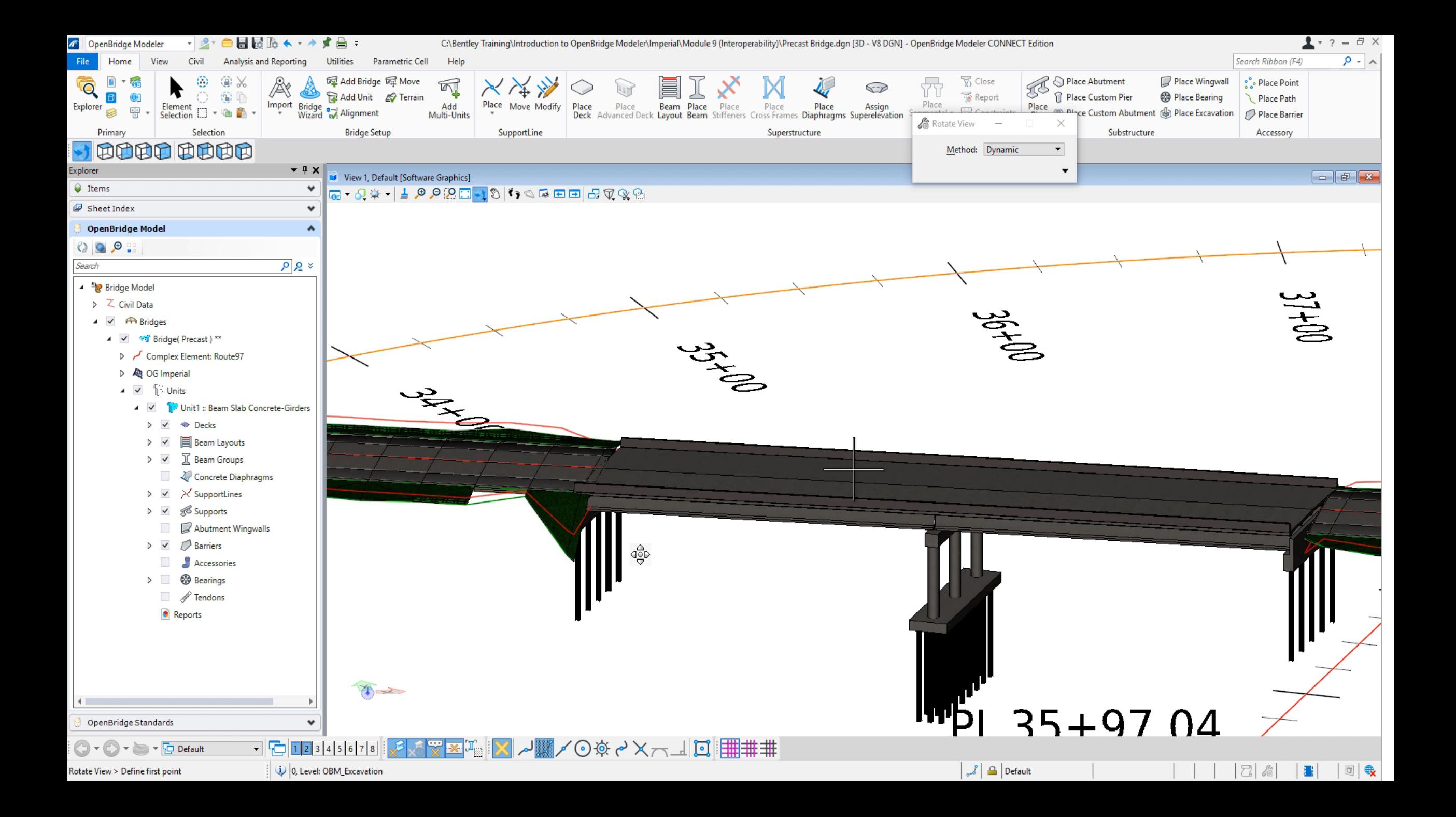

## Simple Grading and Earthworks

- Place Smartline around the bottom of the abutment.
- Under the Civil tab, use

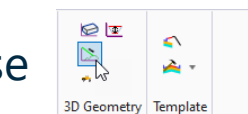

Create 3D By Slope To Target

Create 3D By Slope To Target

• Create a new terrain from elements, using the bottom "smartlined" abutment (breakline) and the projected slope (boundary)

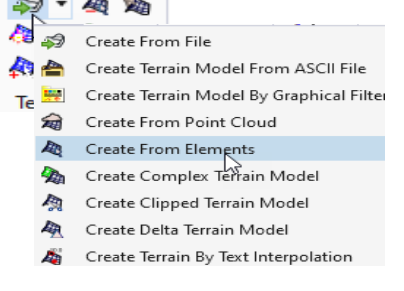

• Under Civil Analysis>Analyze Volume using the ground data against the new **graded terrain.**  $\frac{25 \text{ Civil Analysis } Y}{24 \text{ Aralyze Point}}$ 

丝 Analyze Between Points Analyze Volume **Inverse Points** Analyze Trace Slope Analyze Pond Element Component Ouantities Ä Create Cut Fill Volumes 3D Drive Through

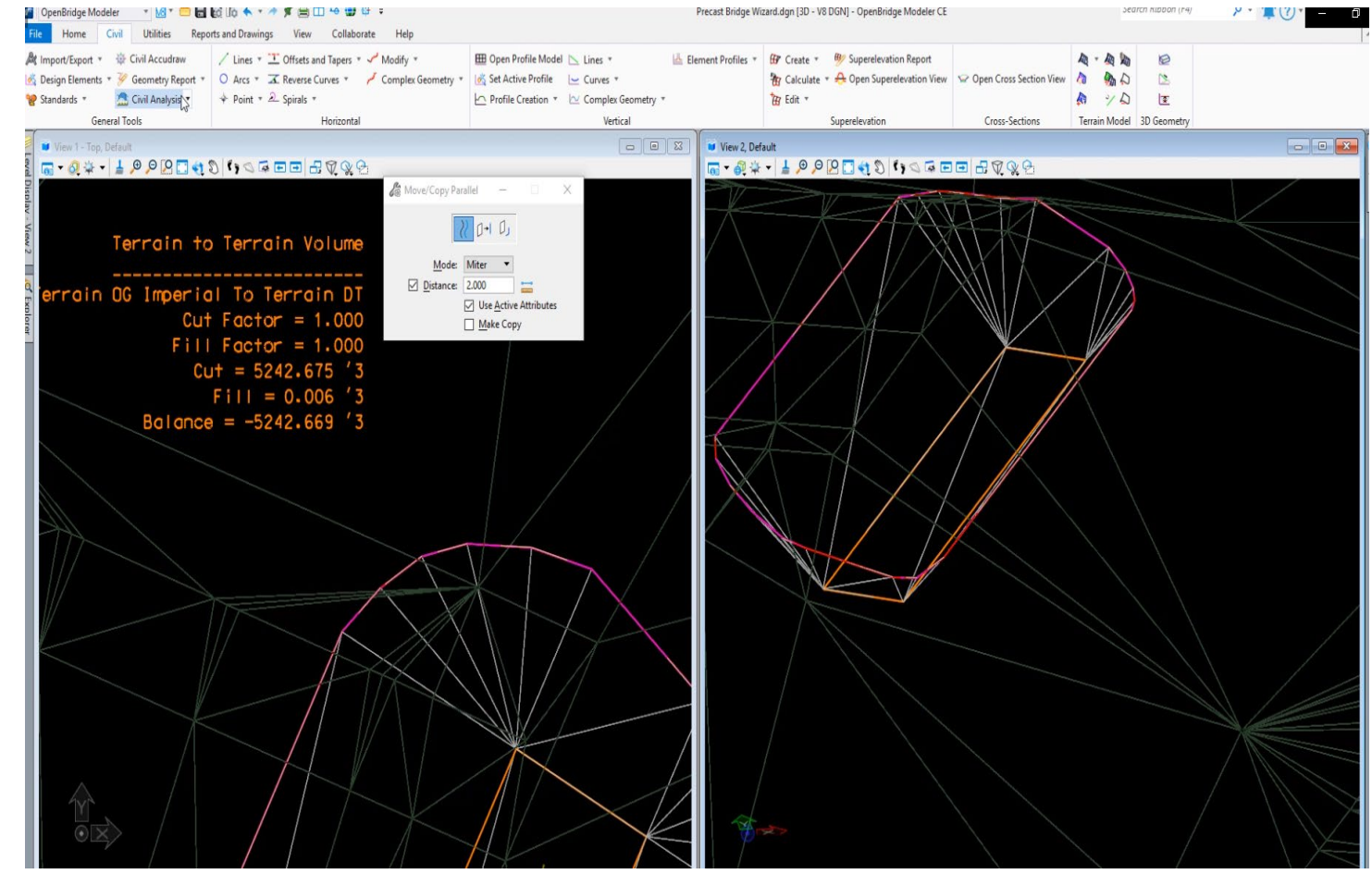